# <span id="page-0-0"></span>electrical diagram

1. the consultation can be started

[2. connection diagrams area](#page-1-0)

[3. information about a component](#page-2-0)

[4. to highlight a component](#page-3-0)

### The consultation can be started

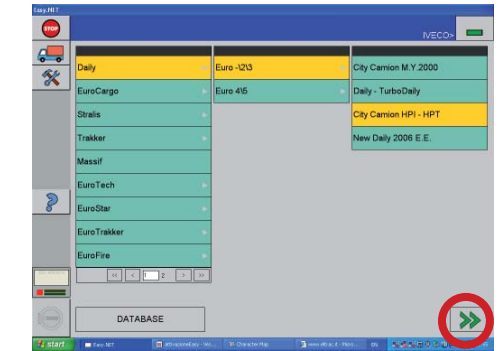

13-poles outlet .9/.11./13/ OPT 6520

- 1. select the Group, the Category, and the Model under test to which the vehicle belongs
- 2. press the NAVIGATION button FORWARD (enabled green) to continue

*If the Guide to Diagnosis is available (GAD), the user should consult it by automatically accessing the GAD environment (see unit 10).* 

*To continue the work on an electronic system, select the key ECU's AREA>ADD ECU. Now it is possible to select the Class and the Electronic System; confirm by selecting the* RIGHT ARROW *key.*

*If the GAD is not available, select immediately the Class and the Electronic System; confirm by selecting the RIGHT ARROW key.* 

3. select the **connection diagrams area** key on the Keys Area

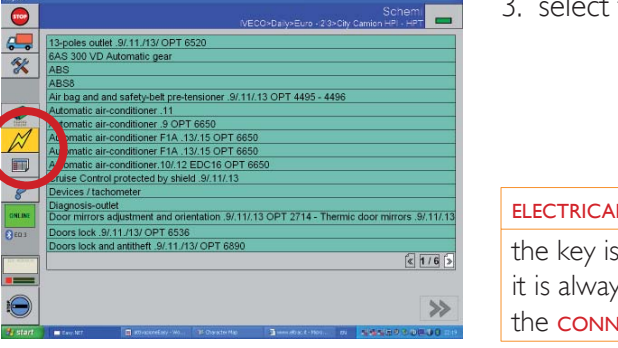

ELECTRICAL DIAGRAMS key enabled after selecting the vehicle; ys possible to consult the same connection diagram of a diagnosis path, if

the **CONNECTION DIAGRAMS AREA** key is available

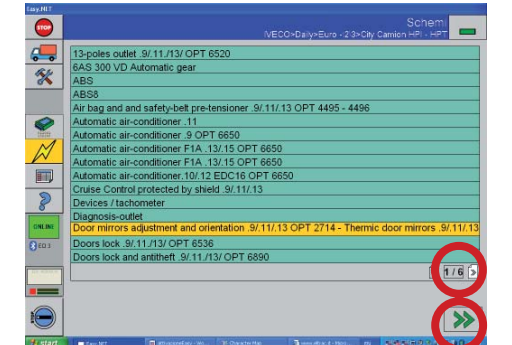

- 4. select the system or the component for which you want to consult the connection diagram; use the BROWSE keys to show all the elements of the list
- 5. select the NAVIGATION key FORWARD to confirm the selection and continue
- E.A.SY. shows the required connection diagram.

glossary

index

E.A.SY.

# <span id="page-1-0"></span>[electrical diagram](#page-0-0)

[1. the consultation can be started](#page-0-0)

2. connection diagrams area

[3. information about a component](#page-2-0)

[4. to highlight a component](#page-3-0)

### Connection diagrams area

The connection diagram of the system or of the selected component is displayed. The connection diagram area can be selected. The following operations can be carried out:

- scroll the diagram
- expand or reduce the display of the connection diagram
- highlight on the connection diagram a specified component
- obtain information about a selected component
- colour display the connection diagram (COLOUR key)

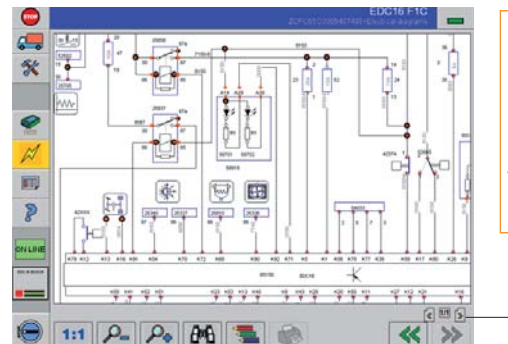

Scroll the diagram select a point of the diagram and, without releasing the pointer, (mouse/touch screen pen) drag the selection in the desired direction

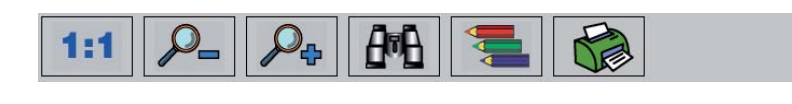

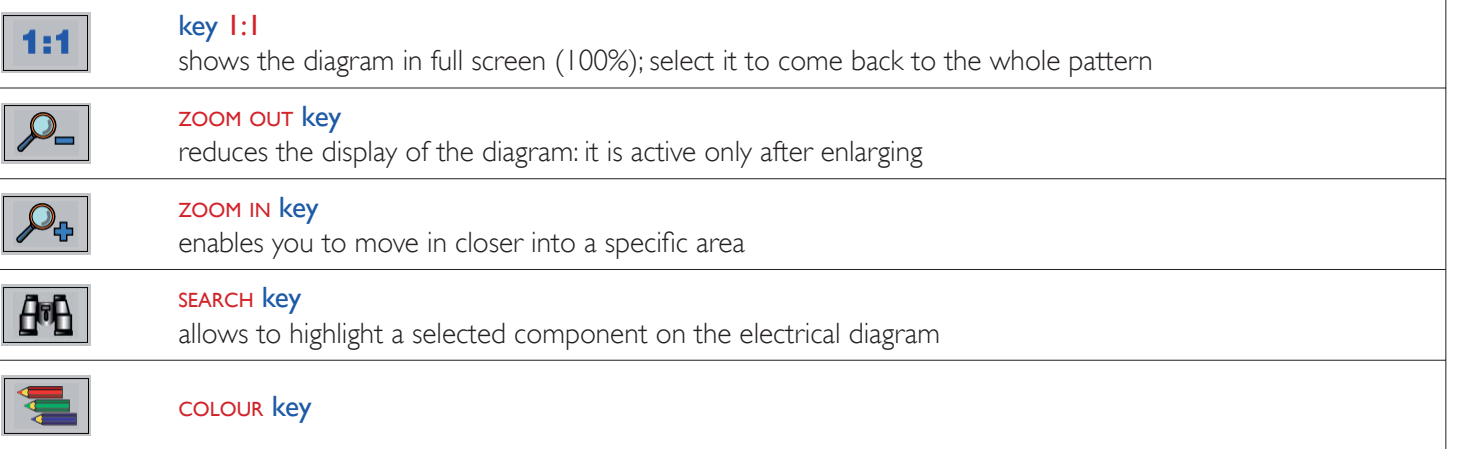

index

### <span id="page-2-0"></span>[electrical diagram](#page-0-0)

[1. the consultation can be started](#page-0-0)

[2. connection diagrams area](#page-1-0)

#### 3. information about a component

[4. to highlight a component](#page-3-0)

#### Information about a component of the connection diagram

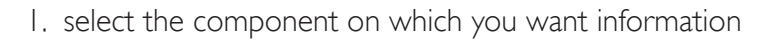

2. the available information are displayed (the information type depends on the examined component)

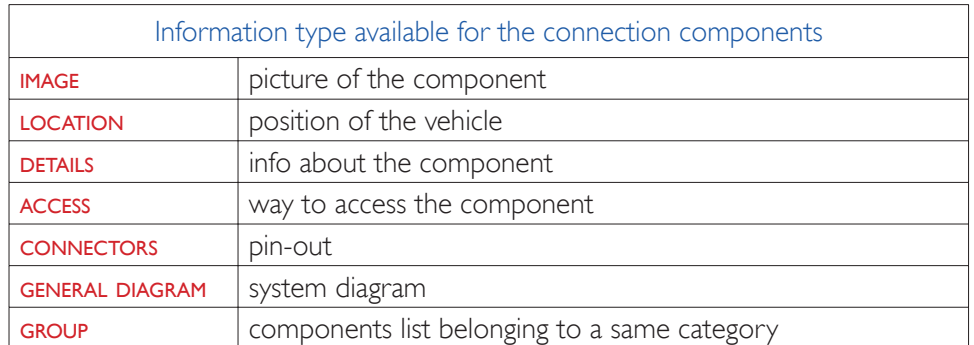

- 3. select the information type you want to consult
- 4. select the NAVIGATION key BACK to return to the display of the connection diagram

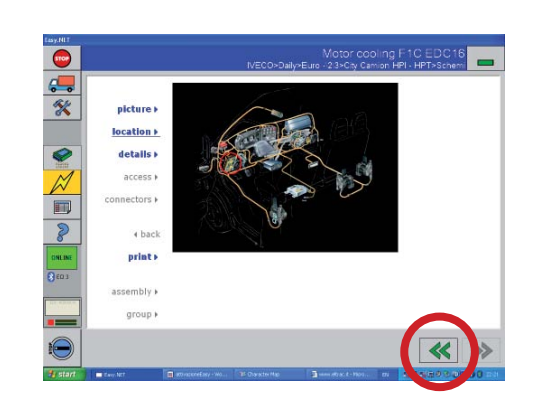

index

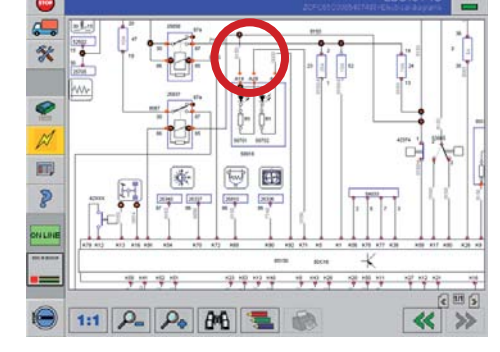

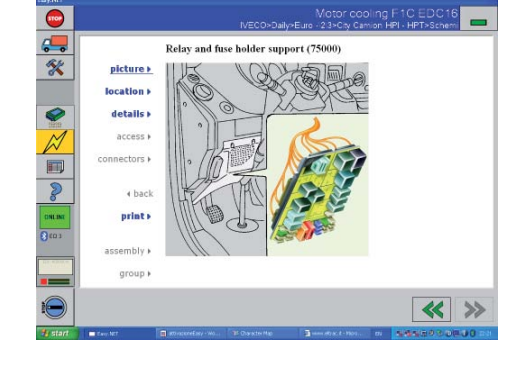

## <span id="page-3-0"></span>[electrical diagram](#page-0-0)

[1. the consultation can be started](#page-0-0)

[2. connection diagrams area](#page-1-0)

[3. information about a component](#page-2-0)

4. to highlight a component

## Highlight a component on the diagram

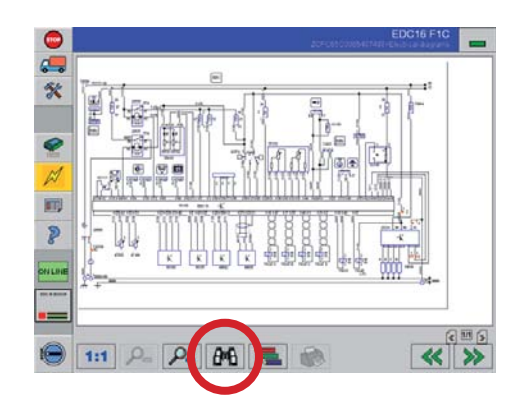

1. select the **SEARCH** key

 $\frac{1}{2}$  $\bullet$ D &  $812$  $8 - 11$ 1:1  $\rho = \rho_{\phi}$   $\rho_{\theta}$  =  $\phi$  $\overline{\ll}$  »

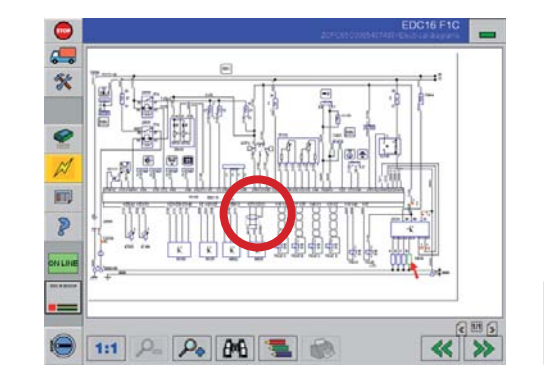

- 2. scroll the list of the components (which appear on the examined diagram); use the BROWSE keys to display all elements of the list
- 3. select the component you want to position on the diagram; confirm by selecting the TICK icon

The position of the selected component is indicated on the connection diagram by a red arrow

glossary